## **How to assign Aux node to corresponding channel.**

## -Download data from Aux Nodes

## -In Deployment history right click on node assigned to channel 1 choose

## (Assign Aux/wireline) option

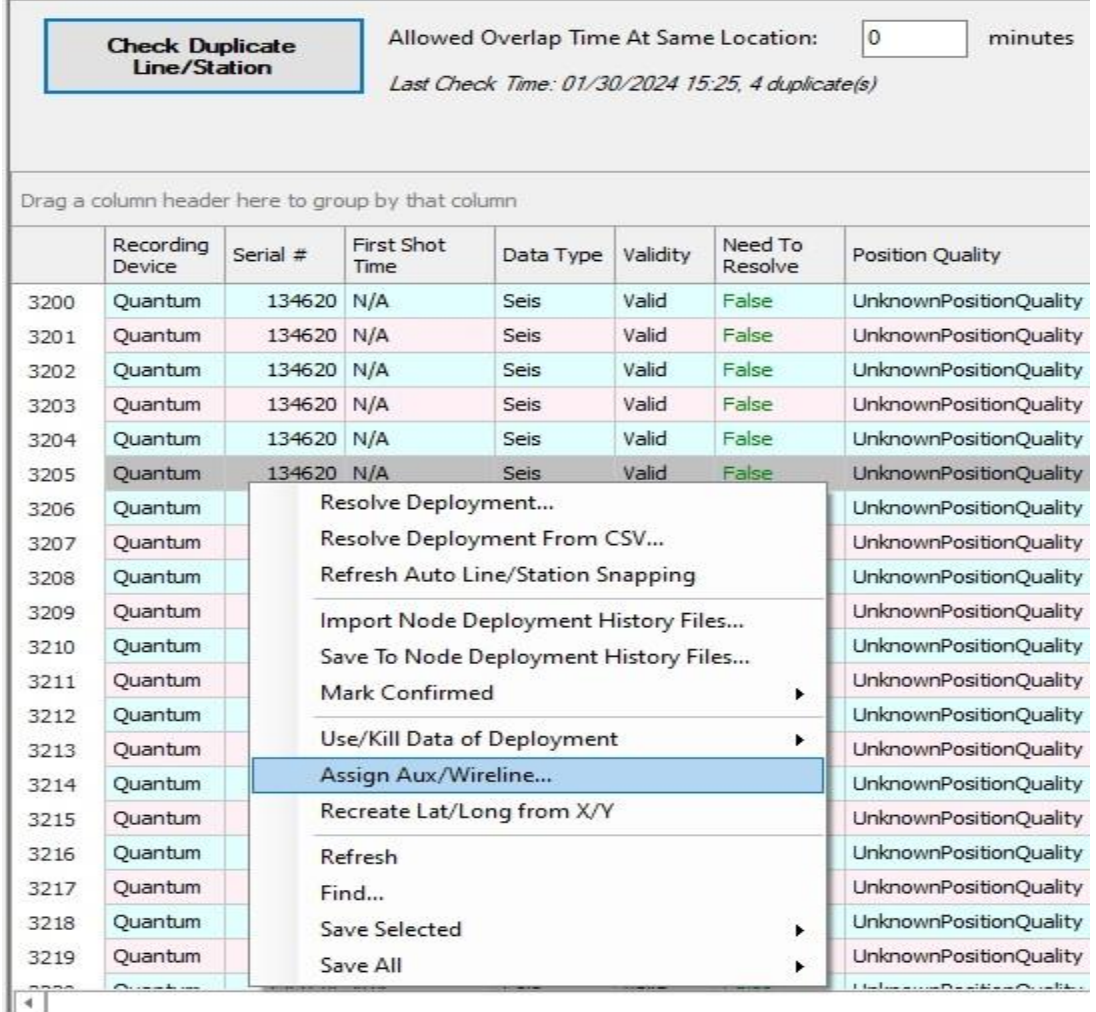

-In the next window click on "Aux" option and choose "Dynamite" or "Vibroseis/Other" (Depending if your recording Dynamite or Vibroseis)

-Repeat for all aux channels that were used in Production

-Once you assign each node to a corresponding signal it is NOT required each time the Aux nodes return for downloading. Only the initial (first time) is required.

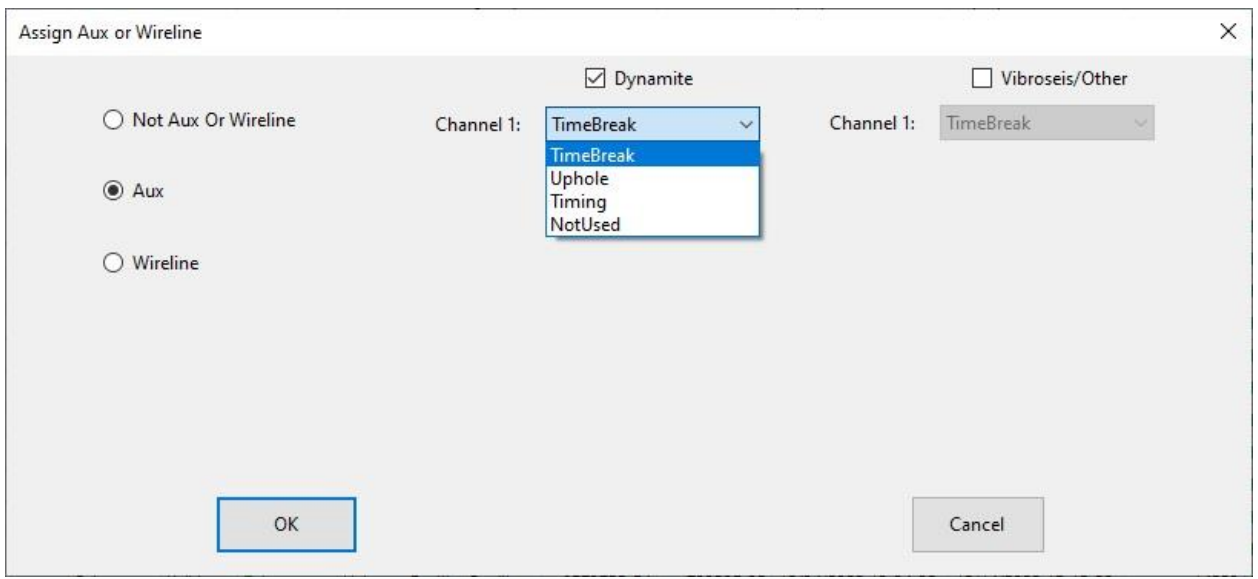

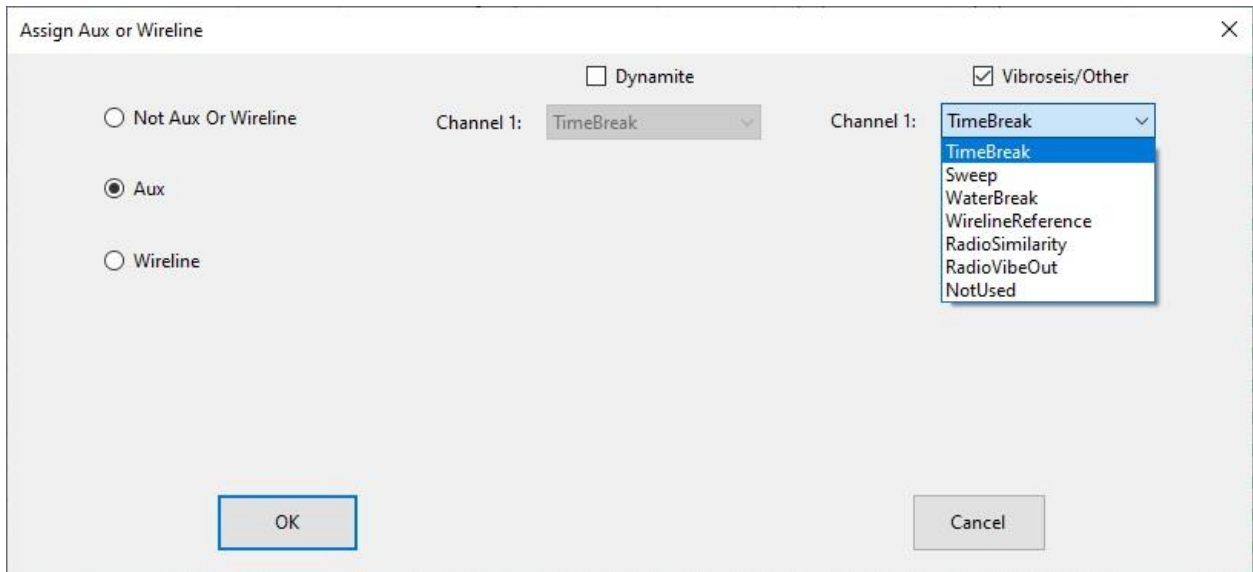

**-NOTE: When doing both dynamite and Vibroseis in same project you must tag both "Dynamite" and "Vibroseis/other" and assign the correct signal. The shot time will determine the signal output**